### **Starting and Connecting**

- 1. Power on the Hub and Lightbar by toggling the power switch on the Hub.
- 2. Lightbar will display AGPILOTX 1nnn. (1nnn indicates the unit serial number)
- 3. Open the AgPilotX App on the iPad.

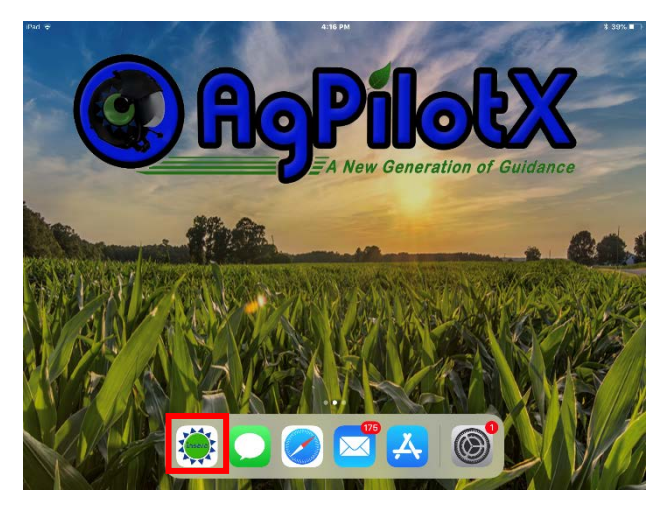

4. Connect to the Lightbar by tapping the Lightbar icon on the left side of the screen.

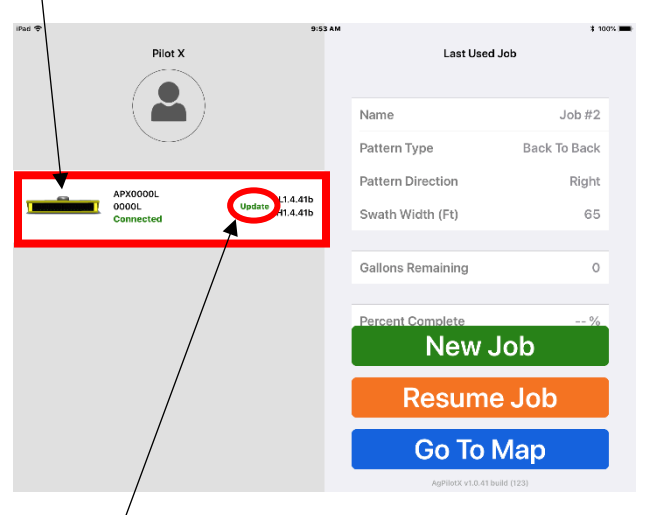

• An Update button will appear only if updates are available. Tap to update.

# **Updating Firmware**

- 1. Press "Update Hub Firmware" or "Update
- Lightbar Firmware" they will appear if available
- 2. Tap "Join" when prompted to start the download.
	- a. iPad will report "Update Sent" when complete
	- b. Lightbar will report "Download Complete" when done

# **Status/Warning LEDs**

There are 3 Status LEDs in the lower right and left corners that indicate readiness. If any LED is ON then that component is not connected or not ready to use. Wait for all status LEDs to turn off.

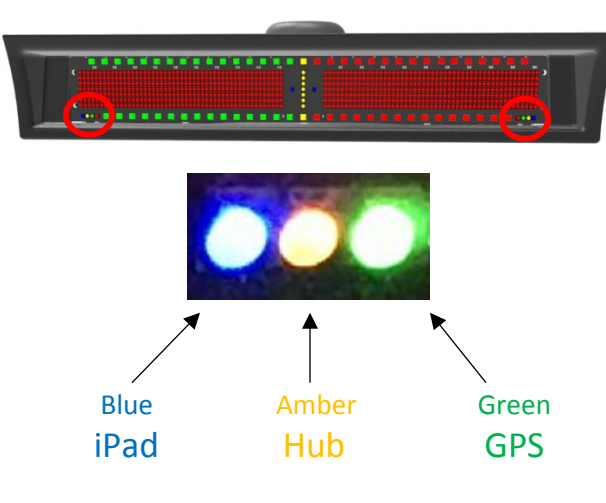

When all status LEDs turn OFF, AgPilotX is ready.

# *You Should Know!*

In AgPilotX, Jobs and Logs are the same. Every Job is on one log and every log is one Job. You can save multiple patterns to the same Job/Log and you can continue the same Job all day or over multiple days. Or create a new Job/Log for every pattern or field that you spray.

# **Starting a Spray Job**

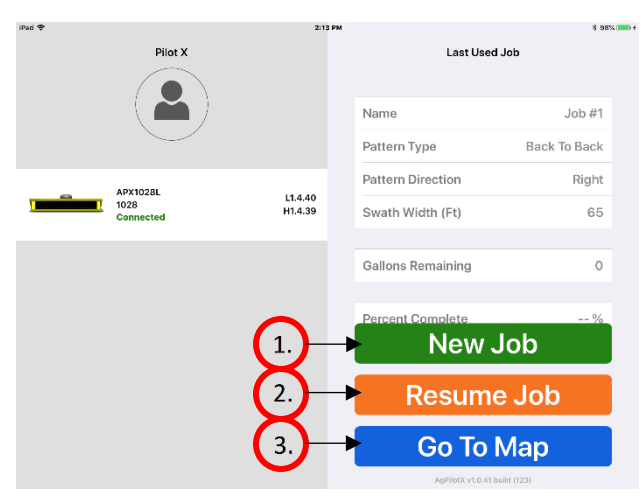

- 1. Start a New Job
- 2. Resume Last Job
- 3. Simply go to the map without starting a Job one can be started later.

**1. Start a New Job**

New Job

A. To start a New Job, you can tap New Job

New Job from the Start Screen, or tap the New Job New Job button at the bottom right of the APX App when no Job is active. (this will also appear after you press Finish when finishing any Job).

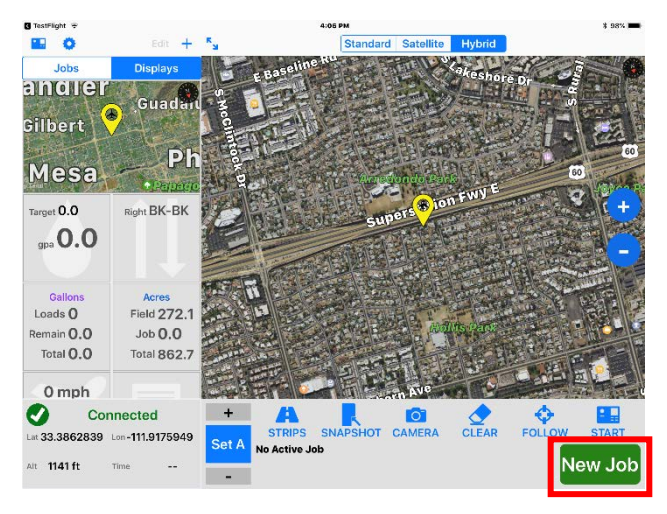

B. Select a name, pattern type, direction (if applicable) and Swath Width. Press Create & Start to continue.

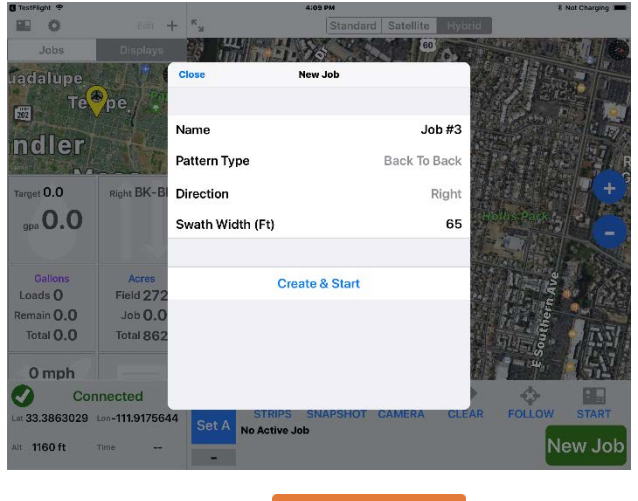

Resume Job **2. Resuming Last Job** 

When resuming the last Job, the Job will pick up in the same location where it was left off. (Swath number, pattern, etc.)

### **Job List – All Options**

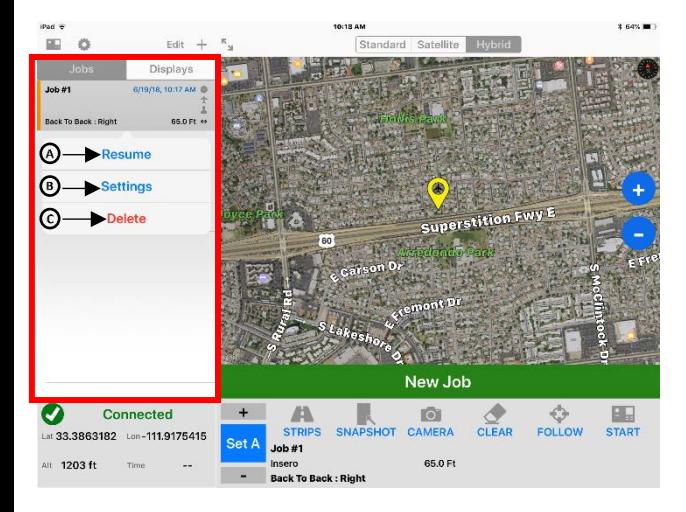

A. Resume – from the Job list, tap the job you want to resume and select Resume.

B. Settings – select to change information in the job.

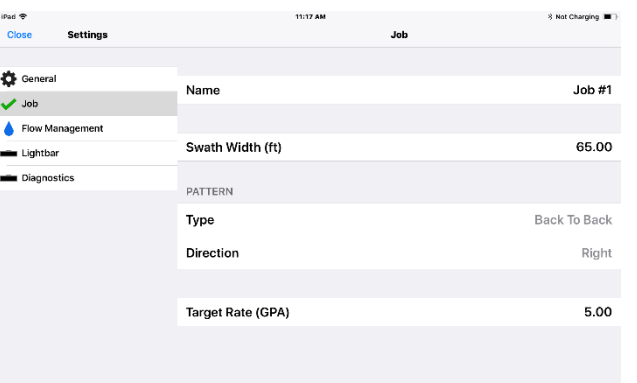

C. Delete – select to delete a Job from the APX App.

### **Finishing a Job**

A. Tap the Finish button at the bottom right to close a job at any time

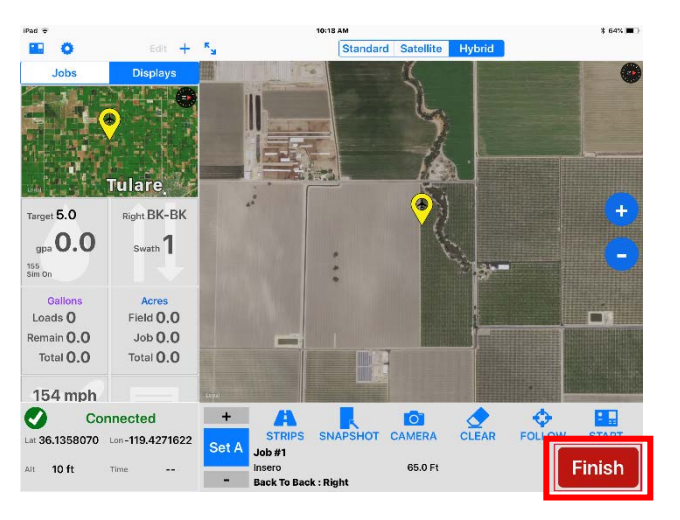

• Once Finish is tapped the job is closed and a New Job button will appear, but you can still return to that Job at any time by selecting the Job namein the list on the left and pressing Resume.

#### Go To Map **3. Go To Map**

Allows the pilot to go directly to the map for navigation, future job setup or simply to see the map before or during flight.

- No job will be open
- To start a job from the Map, simply tap New Job.
- To Resume a previous Job, simply tap the Job and press Resume.

### **Download Jobs/Logs**

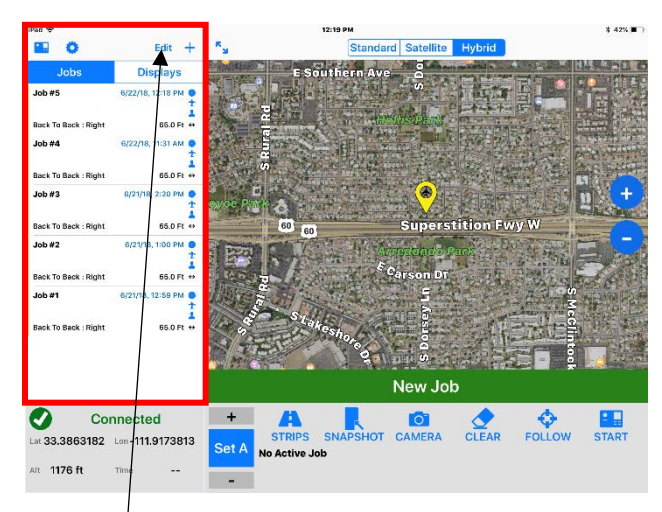

# 1. Tap Edit at top of Jobs Section

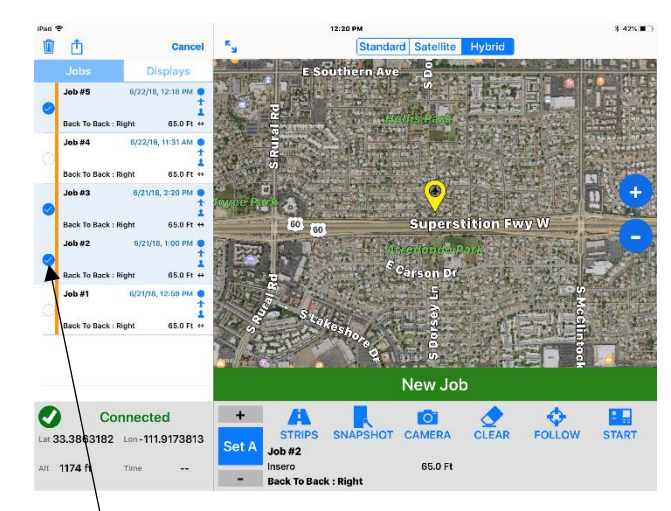

- 3. Tap the Send icon,  $\Box$  then tap Join to start the download
- *4.* Tap the Mail icon to create the email and tap Send

#### *You should know!*

*You must be connected to the Lightbar to email Jobs/Logs. All data is stored on the Lightbar and then moved to the iPad for emailing.*

# **Map Screen - Displays**

### **Pattern Tile**

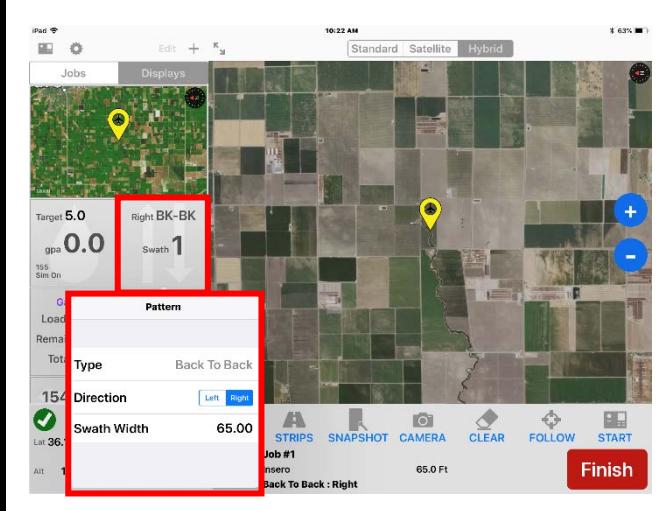

- Displays current pattern
- Tap to change direction Left/Right
- Tap to change swath width

# **Area (Acres) Tile**

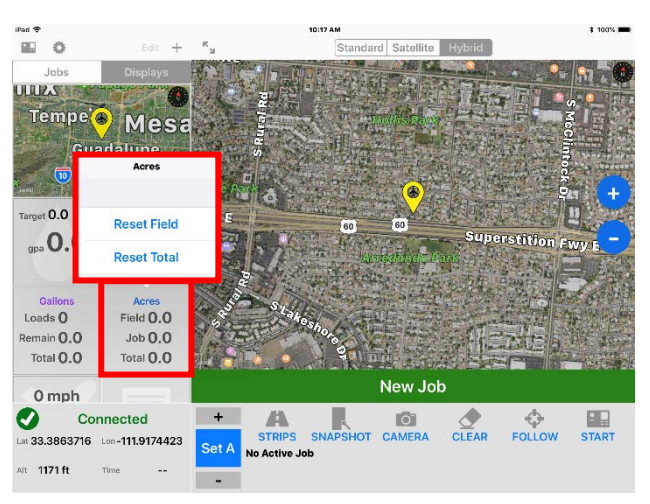

- Field Area Resets with each new Pattern
- Job Area Resets with each new Job
- Total Resets with each system reboot

The Field & Total Areas can be cleared at any time by tapping the tile and tapping reset.

### **Volume (Gallons) Tile**

• Displays Loads, Remaining Volume and Total Volume Accumulated

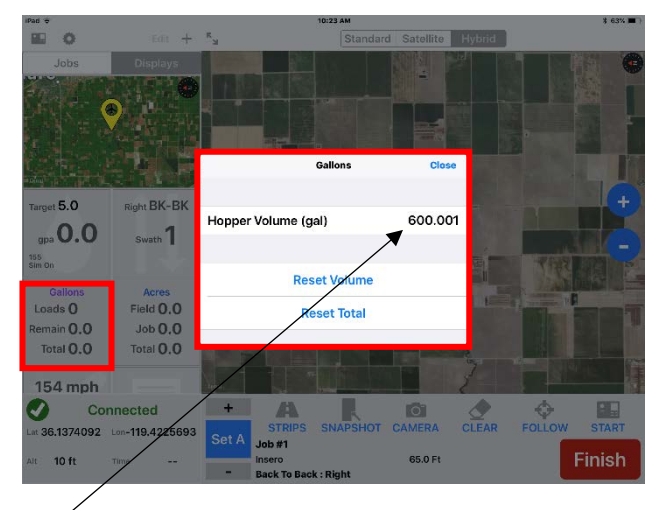

- Tap Hopper Volume to enter a Tank Volume
- Tap Reset Volume to return the Hopper Volume to the initial amount
- Loads increments by 1 when you tap Reset Vol
- Tap Reset Total Volume to reset the Total Volume

### **Flow Tile**

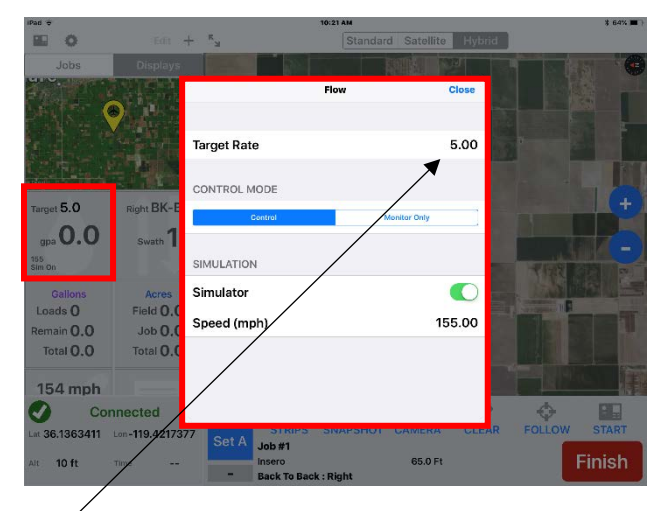

- Tap to change Target Flow Rate
- Tile also displays Gallons per Acre (GPA)

# **Map Screen – Bottom Row Functions**

### **Strips**

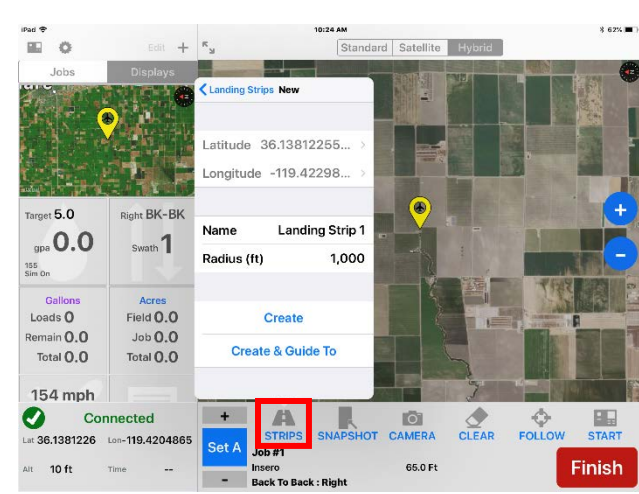

- Strips is the button for waypoints or landing strips.
- Choose to save the current location or enter Lat/Lon to guide to.
- Give the waypoint a name to recall later.
- Enter a radius to advance the navigation when within this distance to the guided point. This will apply to both Waypoints and Snapshots. Snapshots will advance to the saved Job pattern.
- Create will save the Waypoint for later use.
- Create & Guide To will start guidance.

Change the coordinate format by tapping the Lat/Lon and choosing one of the 3 options:

- Decimal Degrees DD.DDDDD˚
- Decimal Minutes DD˚ MM.MMM'
- Decimal Seconds DD˚ MM' SS.SSS"

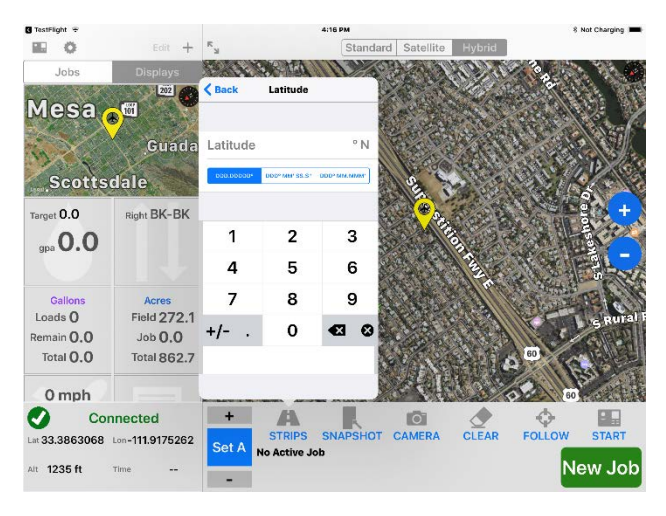

### **Snapshot**

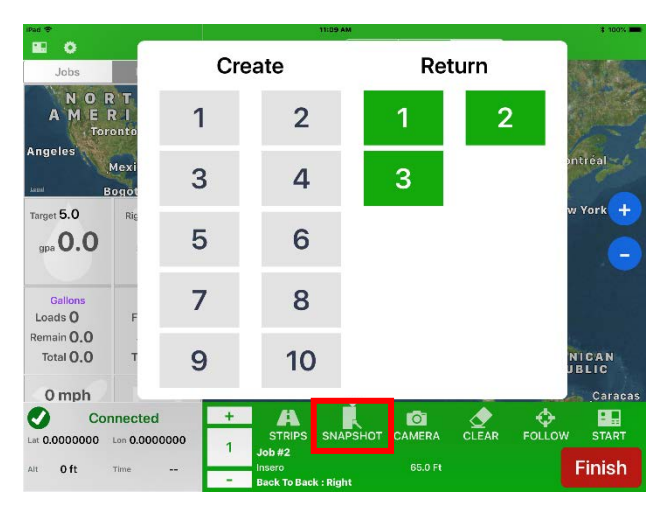

- Saves the exact moment in a Job to return to later.
- Save a Snapshot by tapping Snapshot and the number on the left side under Create.
- Once created, you will see the Snapshot on the right side under the Return column.
- Return to a Snapshot by tapping Snapshot and the correct number on the right side under Return.
- When you press a number on the Return side, that Snapshot will bring back the Job, the pattern, the swath number and all spray data from the Job that was running when the Snapshot was created.

#### **Clear**

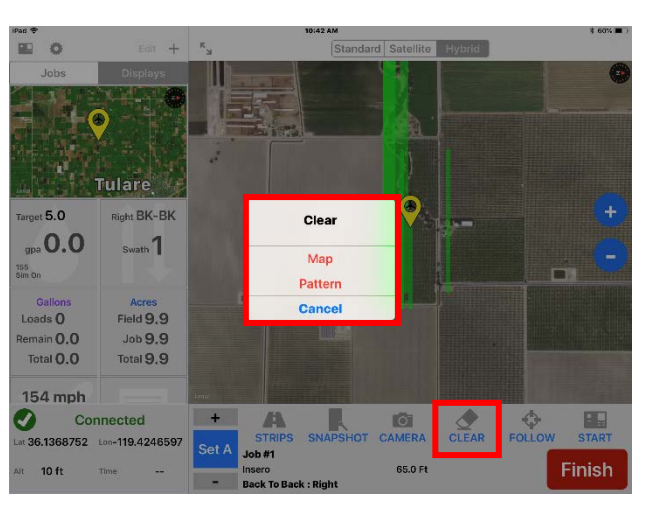

- Clear Map Clears spray data off screen
- Clear Pattern Clears the active pattern and starts a new pattern in the same Job/Log. Do this if you want multiple patterns or fields kept in the same Job/Log.

**Follow**

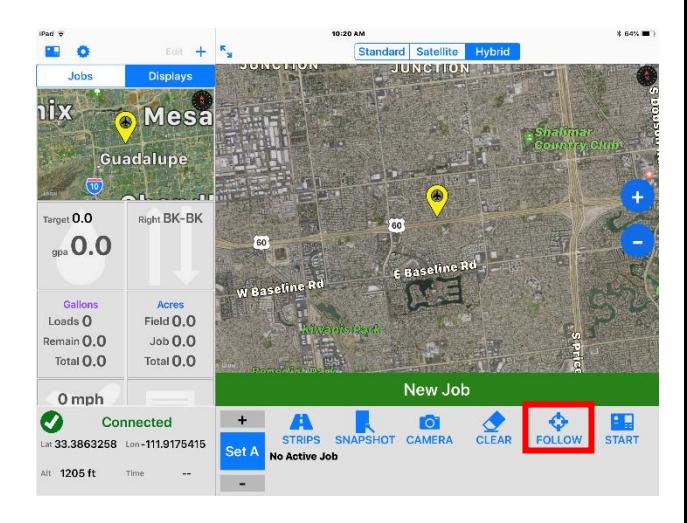

- Will center the aircraft if panned away.
- At any time you can Pan and Zoom on the screen by simply touching the screen and moving it or using two fingers to Pinch In and Pinch Out

### **Start**

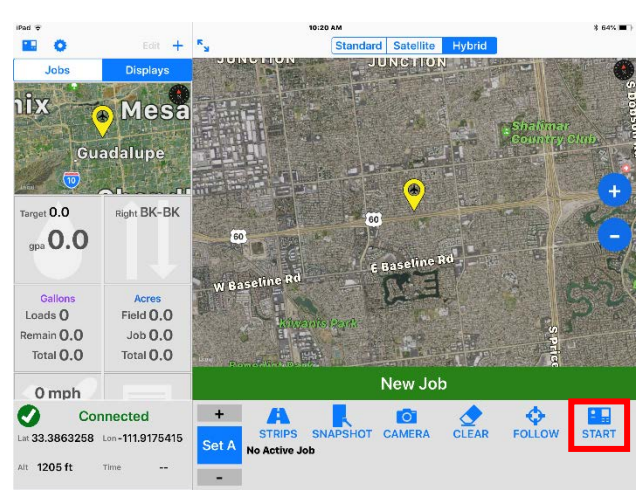

• Returns you back to the start screen where you connect to the Lightbar